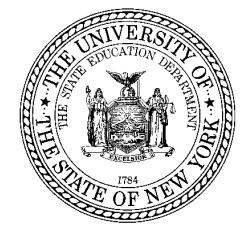

**STAC, Special Aids and Medicaid Unit**  89 Washington Avenue • Room 514 EB • Albany, NY 12234 Tel: (518) 474-7116 FAX: (518) 402-5047 E-mail: omsstac@mail.nysed.gov Website: http://www.oms.nysed.gov/stac

**Revised May 2014** 

# **Guide to Online Entry of Private Placement Certification Data**

Assurance of Required Certifications for all School Age Private School Reimbursement

## Online Screen: **DCERT**

This screen is used by school district personnel to submit information for providing "Assurance of Required Certifications for Private School Reimbursement." **In order to obtain a timely determination of approval of State reimbursement, the preapproval Certification must have a "Certification Date" stamp not later than six business days of the student's start date in the program. If the school district fails to submit a timely application, State reimbursement will commence on the "Certification Date" as determined by NYSED's STAC Online System.** 

## **Certification Facts:**

- A certification must be completed on an annual basis for ALL school age private placements (both 2-month and 10-month).
- **One** annual certification covers **BOTH** summer (2-month) and school year (10-month) private placements **if** the placement type remains the same for both periods.
- There are four types of certification placement:
	- o Day In-State
	- o Day Out-of-State
	- o Residential In-State
	- o Residential Out-of-State
- In addition to the annual certification, an additional certification is required for the following instances:
	- o Change from day to residential or residential to day placement
	- o Change from in-state to out-of-state or out-of-state to in-state placement
	- o Change in CSE
	- o Change from preschool to school age

## **Online Instructions for Adding a 2014-15 Private Placement Certification**

**1.)** Go to the online screen named **DCERT** (Private Placement Certification). Enter the **STAC ID**, the first 3 letters of the student's last name and select the appropriate school year. The CSE district will default to your district's 12-digit BEDS code.

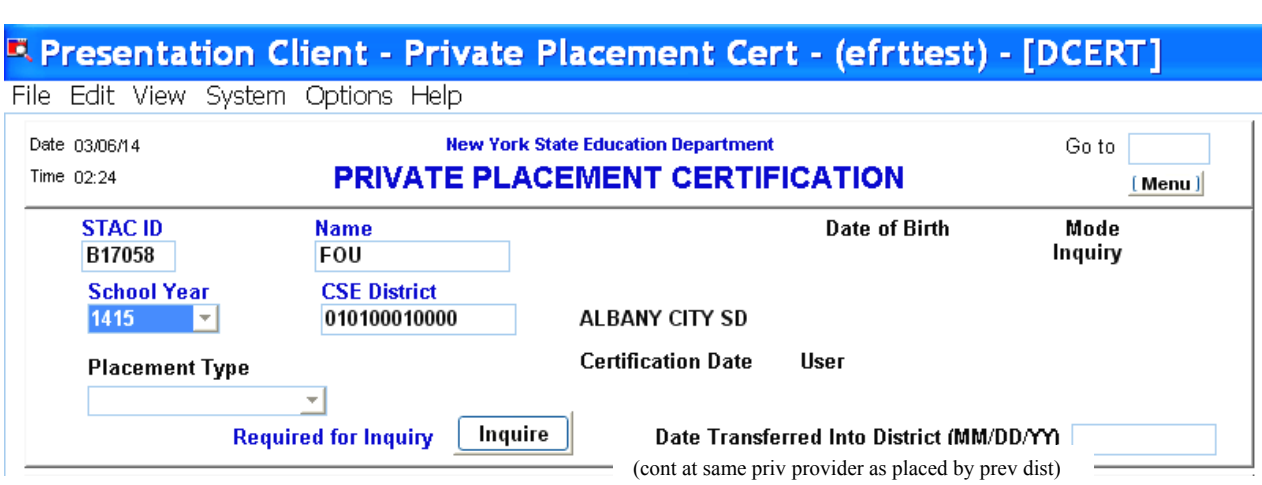

#### **2.)** Click **Inquire**:

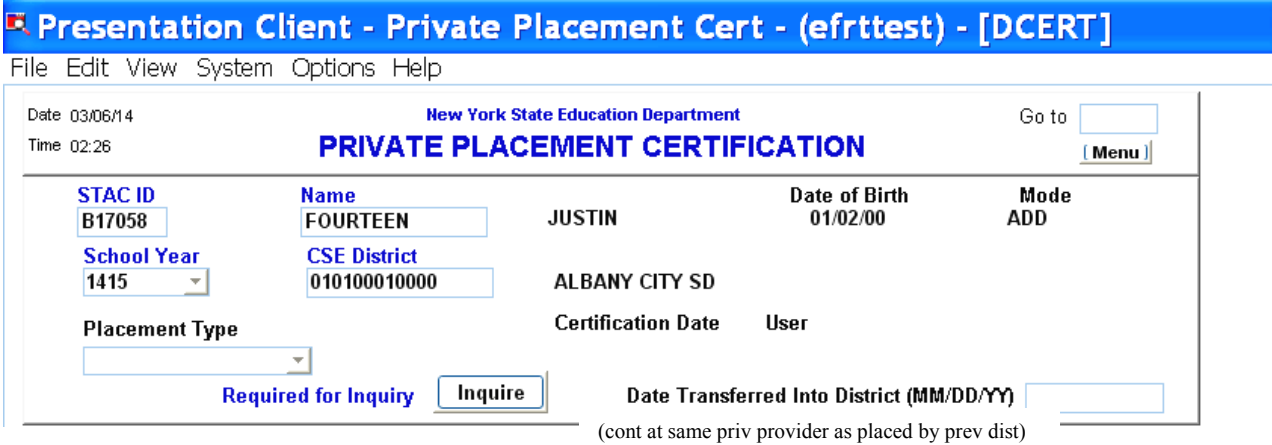

**3.)** The student's full name and date of birth will now be displayed for you to verify that you have selected the correct student.

**4.)** To create a **2014-15** certification for a student in your district:

- a. If there is no 2014-15 certification for a student, the type of placement will be blank, and the screen will be in **ADD** mode.
- b. Select desired placement type (Day In-State, Day Out-of -State, Residential In-State, or Residential Out-of-State).
- c. Re-**Inquire** and the following message will appear on the bottom left side of screen "No records on for year selected please ADD".
- d. Based on the selected placement type, read and certify the appropriate certifications.

## **Sample of a DCERT screen for a Residential/Out-of-State placement**

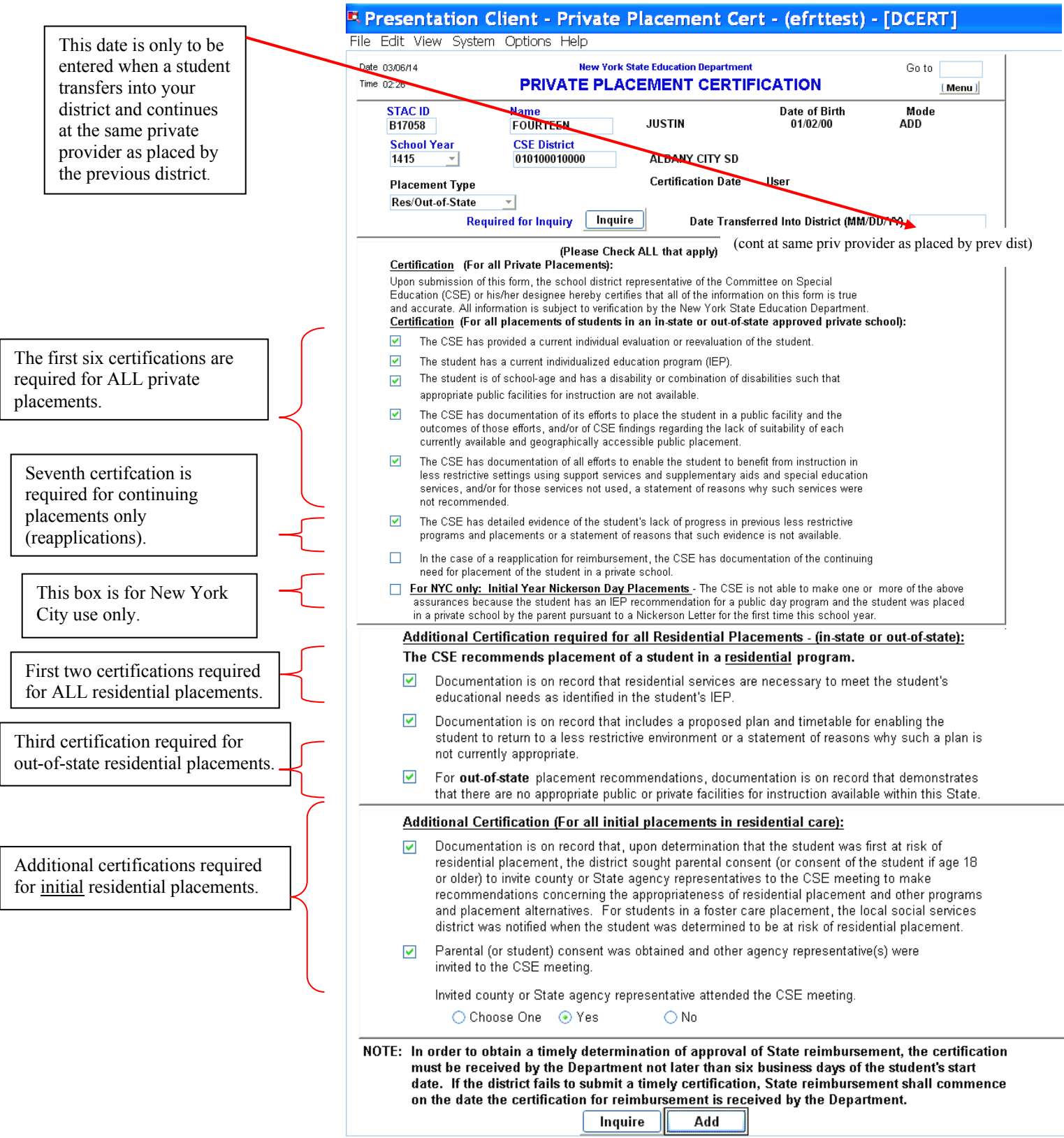

Once you have read and certified all required certifications, click **ADD** to create a new certification approval.

**Example of completed Certification for Residential Out-of-State Placement The certification date and user name will appear at the top of the certification.** 

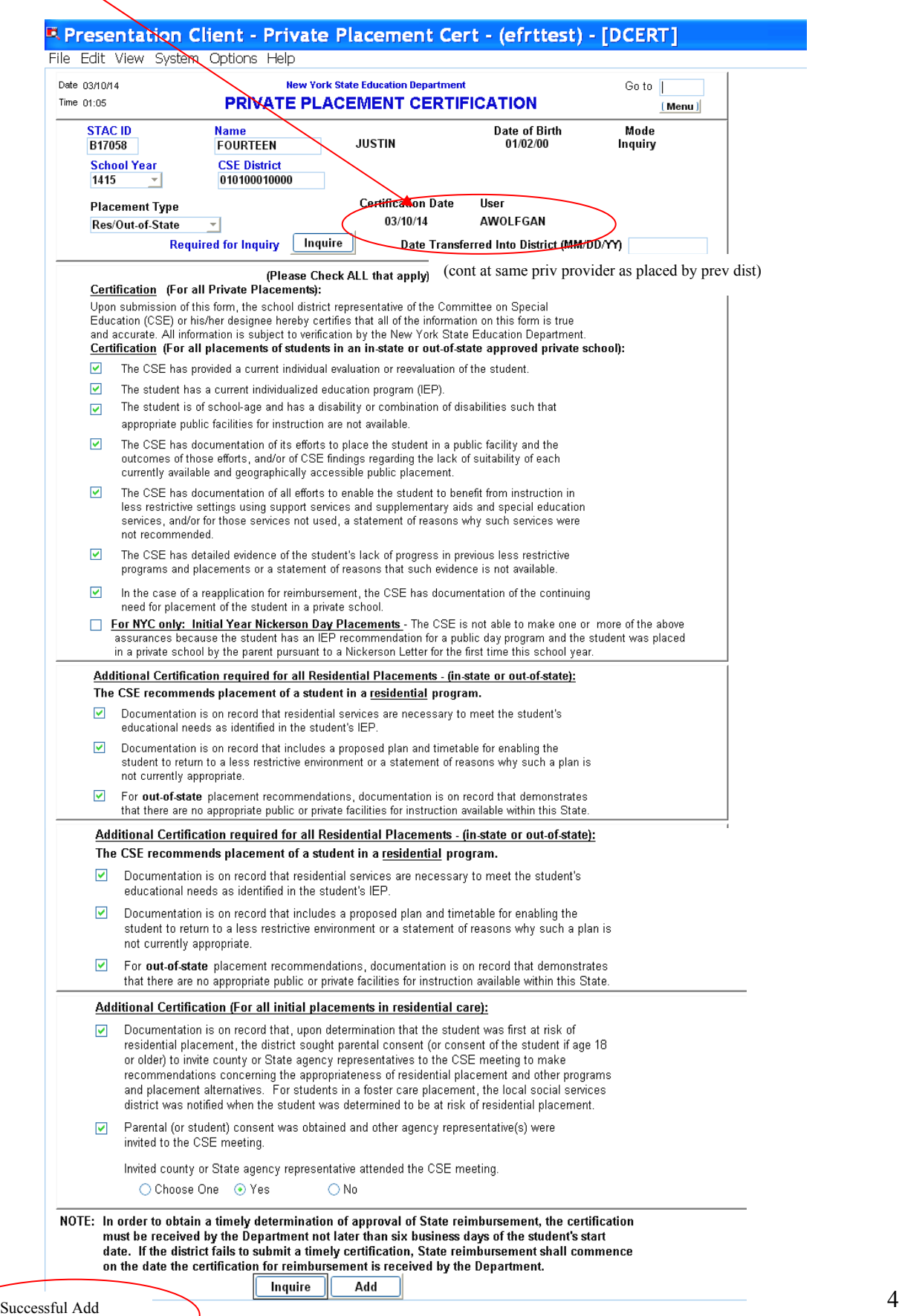

### **Adding an Additional DCERT for a Different Placement Type**

(STAC Online system only recognizes the most recent certification on file for a specific student.)

If the need arises for a new certification for a different placement type, please use the following instructions**:** 

- 1.) Go to the online screen named **DCERT** (Private Placement Certification). Enter the **STAC ID**, the first 3 letters of the student's last name and select the appropriate school year. The CSE district will default to your district's 12-digit BEDS code.
- 2.) Click **Inquire.**
- 3.) The most recent certification for 2014-15 will be displayed, showing all of the certifications associated with that placement type.
- 4.) Select the new placement type from the dropdown.
- 5.) Click **Inquire**.
- 6.) The screen will be cleared of all previous certifications and will now be in the ADD mode.
- 7.) Based on the selected placement type, read and certify the appropriate certifications.
- 8.) Once you have read and certified all required certifications, click ADD to create a new certification approval.

### **DQCER Screen District Private Placement Certification List**

To display a full listing of all District Private Placement Certfications:

- 1.) Go to **DQCER** screen (Private Placement Certification List).
- 2.) Select School Year.
- 3.) Click on **Inquire**.
- 4.) All certifications will be displayed first in alphabetical order, by student's last name; followed by chronological order if a student has more than one certification on file for your district. When adding a STAC approval, please note that the STAC Online system only recognizes the most recent certification on file for a specific student.

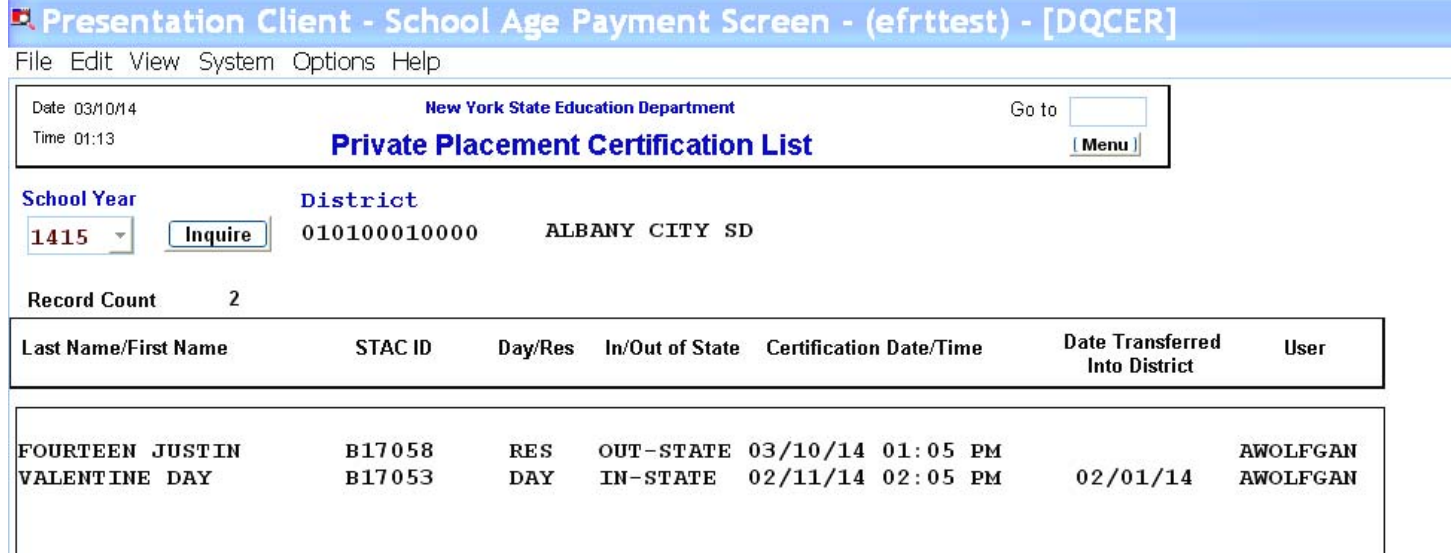

#### **2014-15 Reminders for Successful Processing of STAC DCERT/DSUMR/DSPRV**

#### **1.) Timeliness**

Remember to have DCERTS processed in a timely manner. Certifications must be processed within six business days of the start date of service to receive full reimbursement.

#### 2.) **Processing Order** for DCERTs and STAC Private Approvals

The STAC Online system only recognizes the most recent certification on file for a specific student. Prior to entering a second DCERT for 2014-15 due to a change in placement type, it is necessary to have added the STAC service approval which corresponds to the first DCERT on file. For example, when a student changes from a day placement to a residential placement, the day service approval must be added or amended prior to adding the residential certification and residential STAC service approval.

#### **3.) New 2014-15 Summer Requirements**

For two-month summer placements processed on the DSUMR screen, DCERTS are required when the education provider is a private provider or a special acts school. No DCERTS will be required when the two-month education provider is a district or a BOCES.